# Inicie o registo de uma candidatura

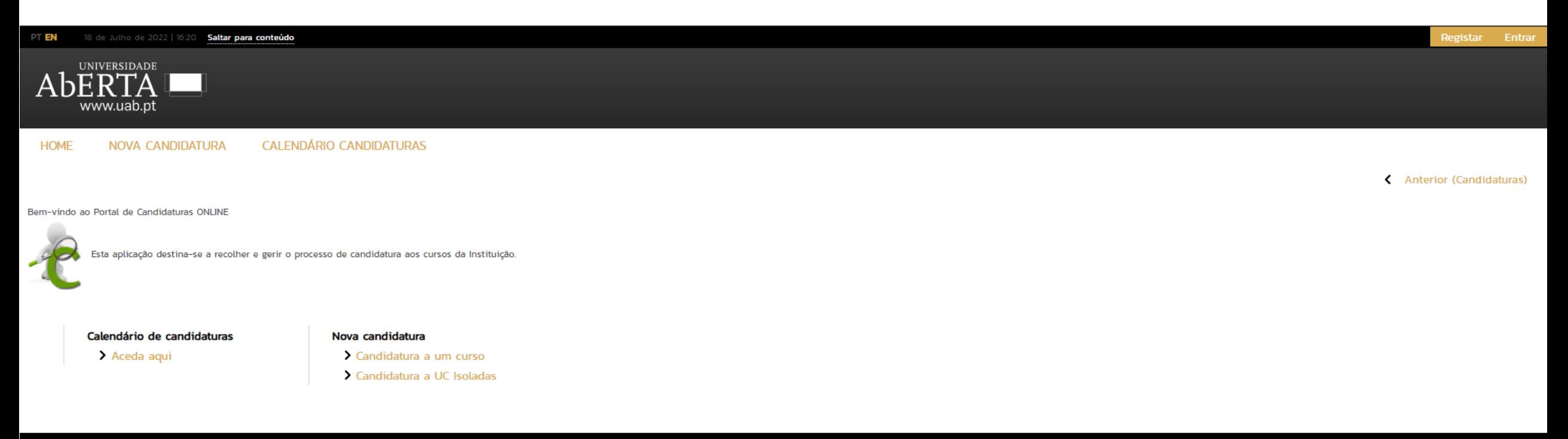

POWERED BY D CSSnet - Aplicacao Web | Universidade Aberta

 $\bigcirc$ <sup>1</sup> CSSnet

### Escolha o tipo de curso - neste caso vamos escolher a Formação Profissional

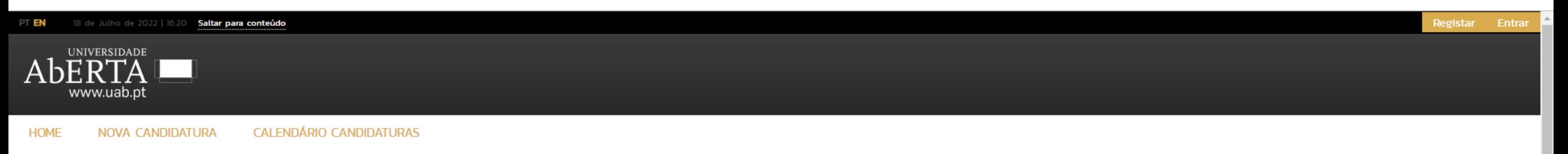

< Anterior (CSSnet)

#### SELECIONE O REGIME DE CANDIDATURA DESEJADO:

CURSO DE PÓS-GRADUAÇÃO Curso de Pós-Graduação - ALV > Selecionar Regime

CURSO PÓS-GRADUAÇÃO Curso de Pós-Graduação - ALV > Selecionar Regime

DOUTORAMENTOS/DOCTORAL DEGREES (Ver mais) C

Oferta Pedagógica 3° Ciclo > Selecionar Regime

EXTENSÃO UNIVERSITÁRIA E CULTURAL Extensão Universitária e Cultural - ALV > Selecionar Regime

FORMAÇÃO PROFISSIONAL Formação Profissional - ALV > Selecionar Regime

MESTRADOS/MASTER DEGREES (Ver mais) C

Oferta Pedagógica 2° Ciclo > Selecionar Regime

## Se já tiver sido estudante da UAb insira o seu número de estudante

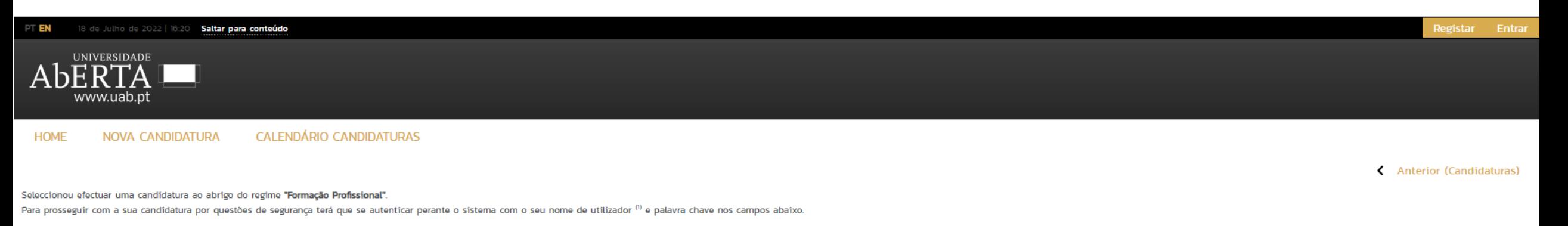

#### Utilizador\*

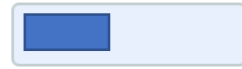

Password\*

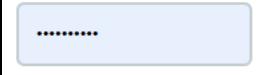

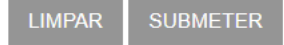

Caso ainda não tenha uma conta válida, poderá obter uma através do serviço Registar

 $<sup>(0)</sup>$  Apenas poderão realizar candidaturas contas de utilizador do perfil candidato.</sup>

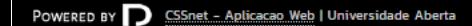

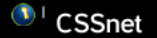

## Caso ainda não tenha sido estudante da UAb, clique em Registar

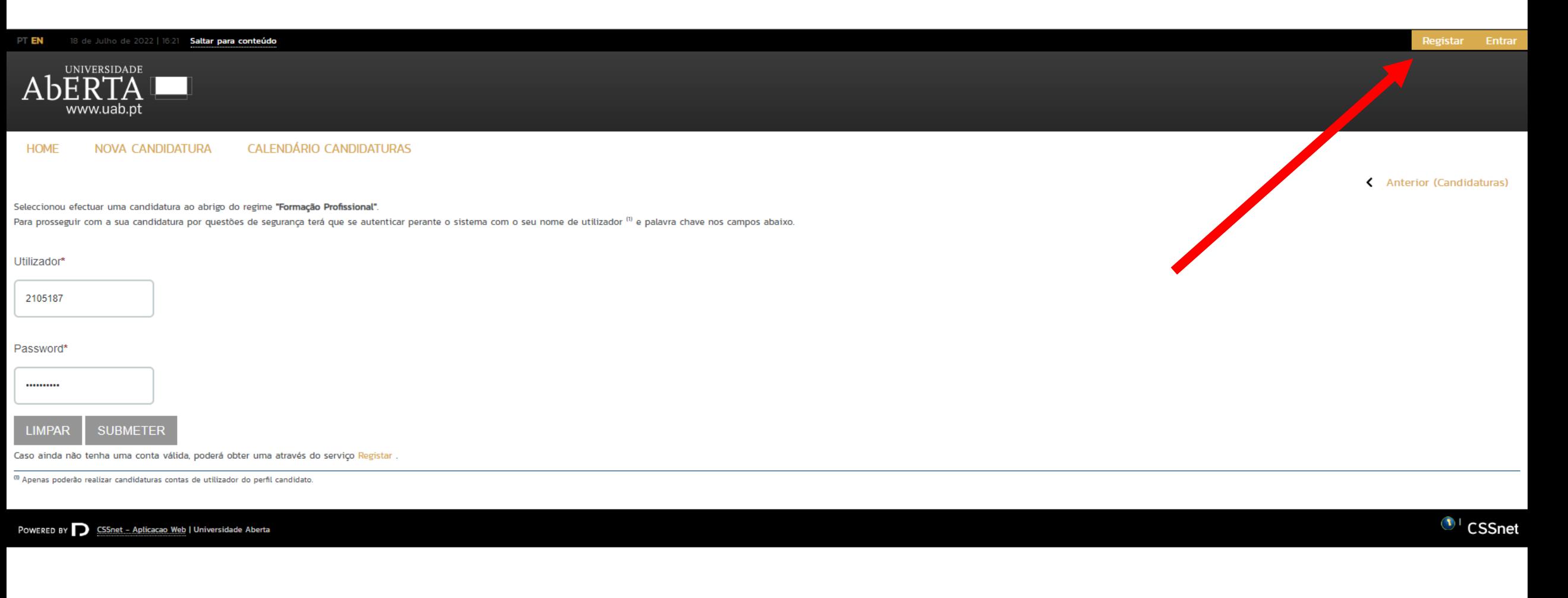

Foi selecionado um novo regime

Foi selecionado um novo de regime candidatura. A candidatura para o regime anterior foi descartada com todos os dados introduzidos. Uma nova candidatura para o novo regime foi criada que poderá agora dar seguimento. Obrigado.

# Proceda à sua autenticação no sistema

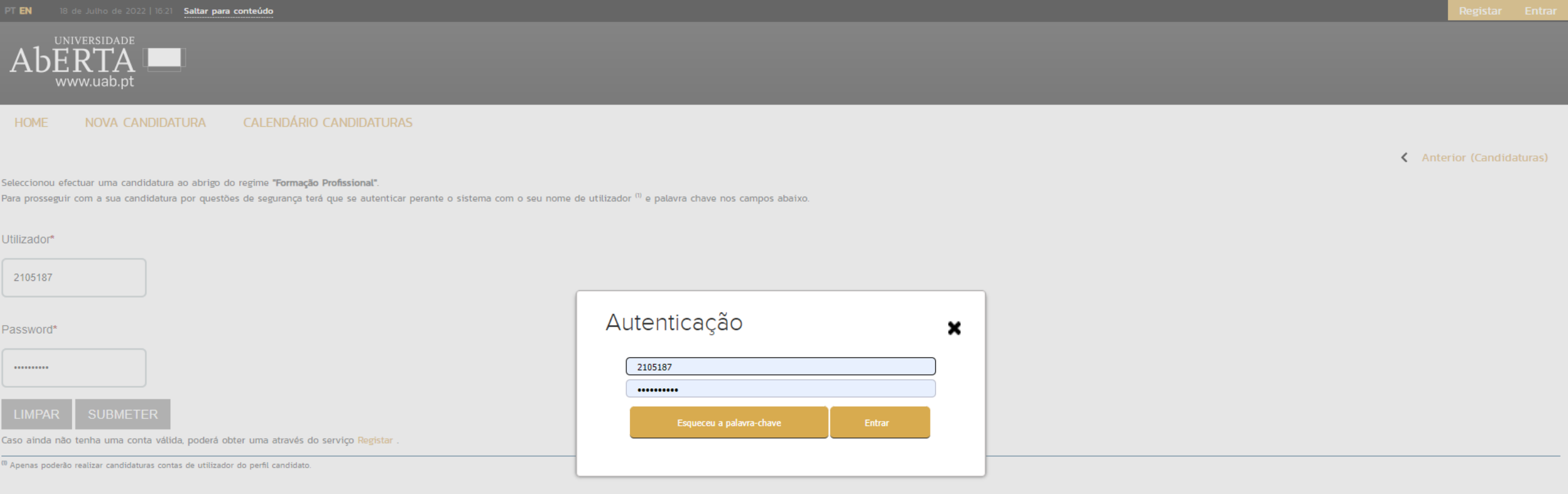

POWERED BY  $\bigcap$  CSSnet - Aplicacao Web | Universidade Aberta

 $\bigcirc$ <sup>1</sup> CSSnet

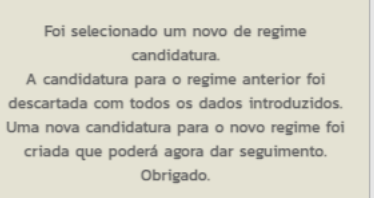

Foi selecionado um novo regime

# Ser-lhe-á mostrado o seu perfil com os seus dados.

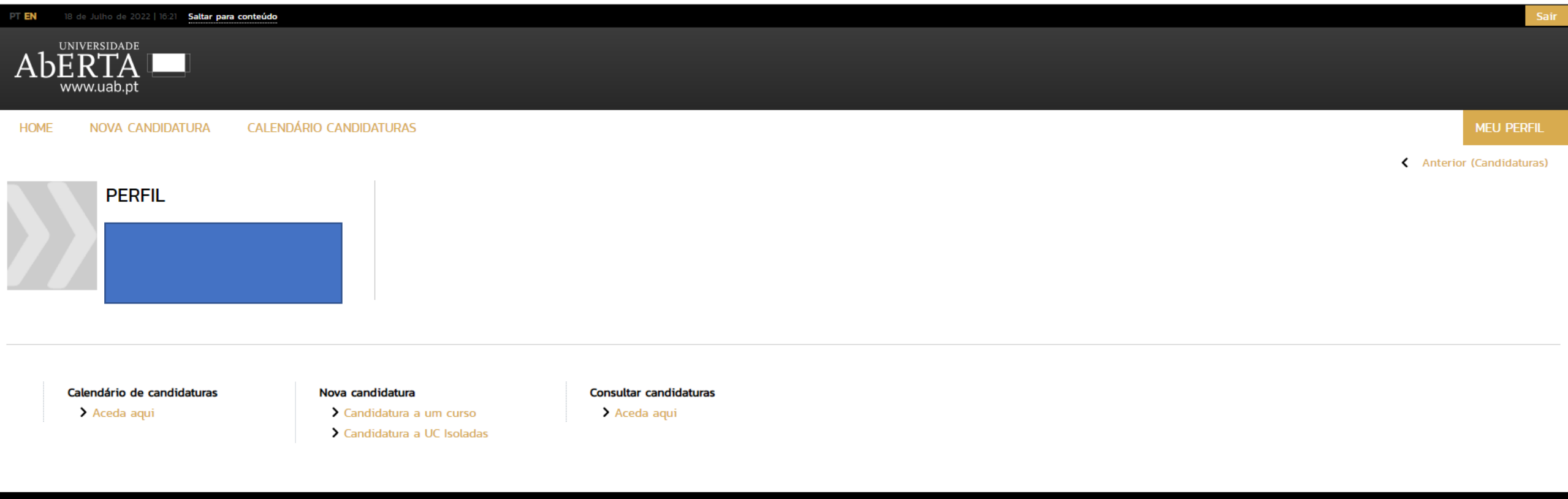

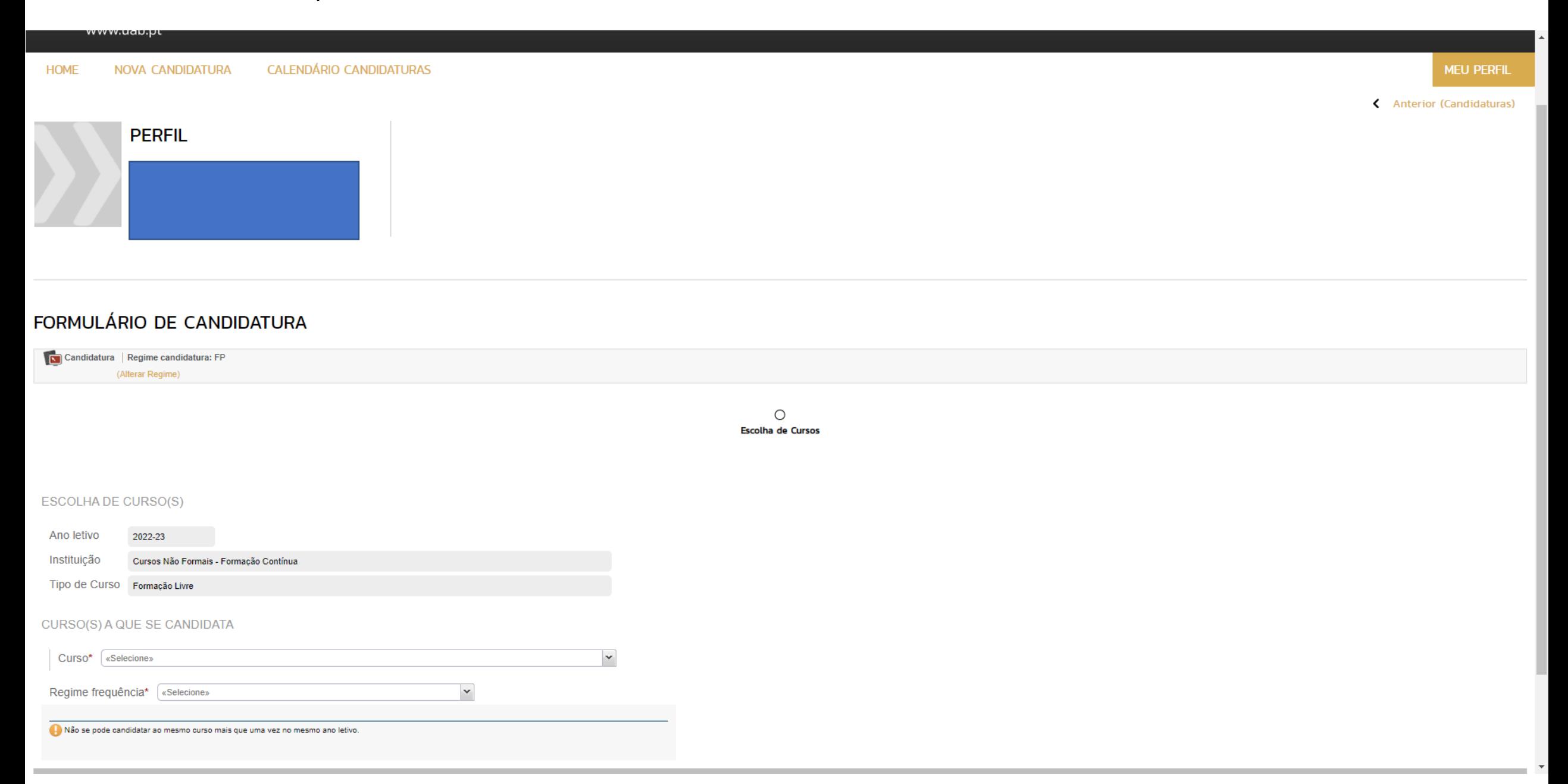

# Exemplo de uma escolha disponível

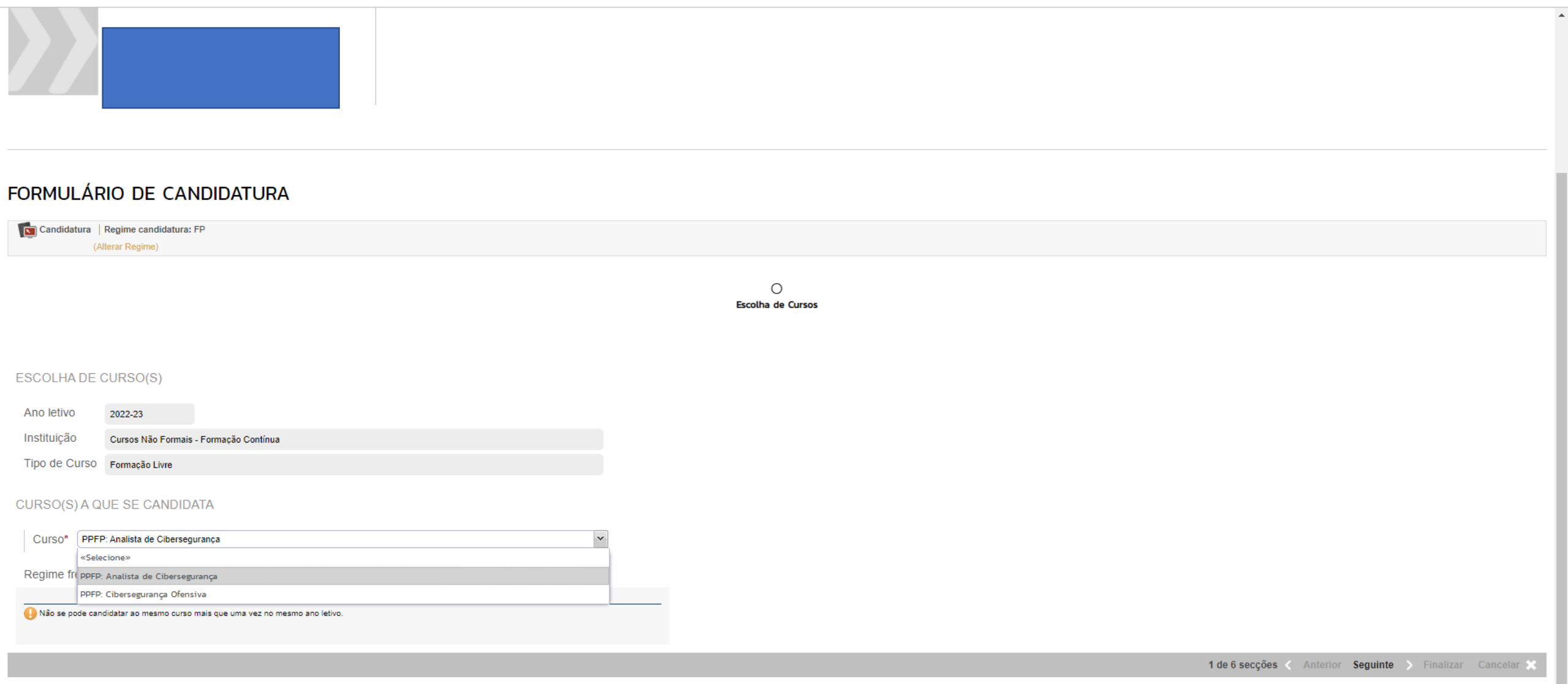

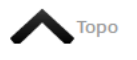

 $\bigcirc$ <sup>1</sup> CSSnet

# Confirme e introduza os seus dados

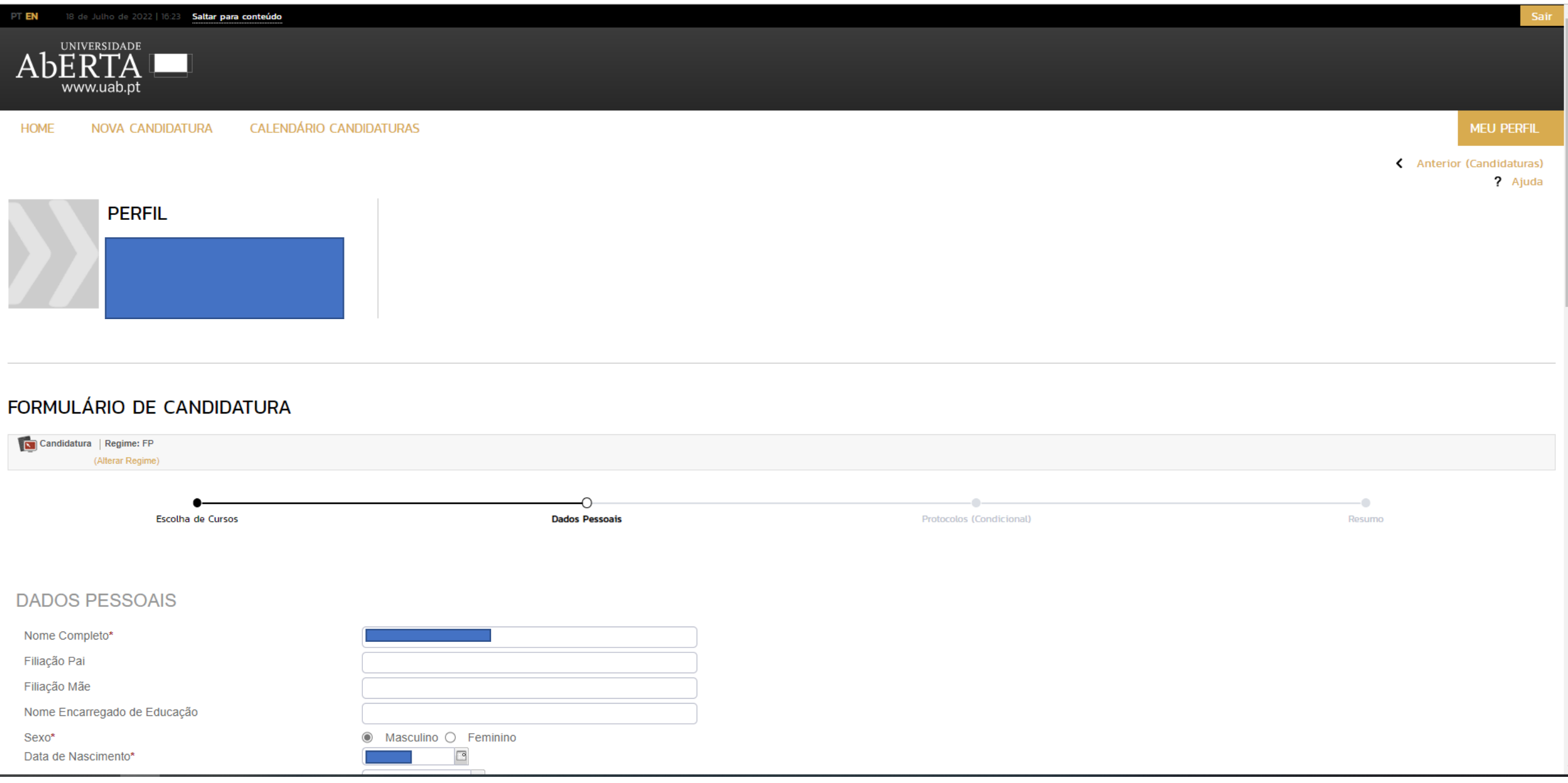

## Caso seja colaborador de uma entidade com protocolo com a UAb identifique-a

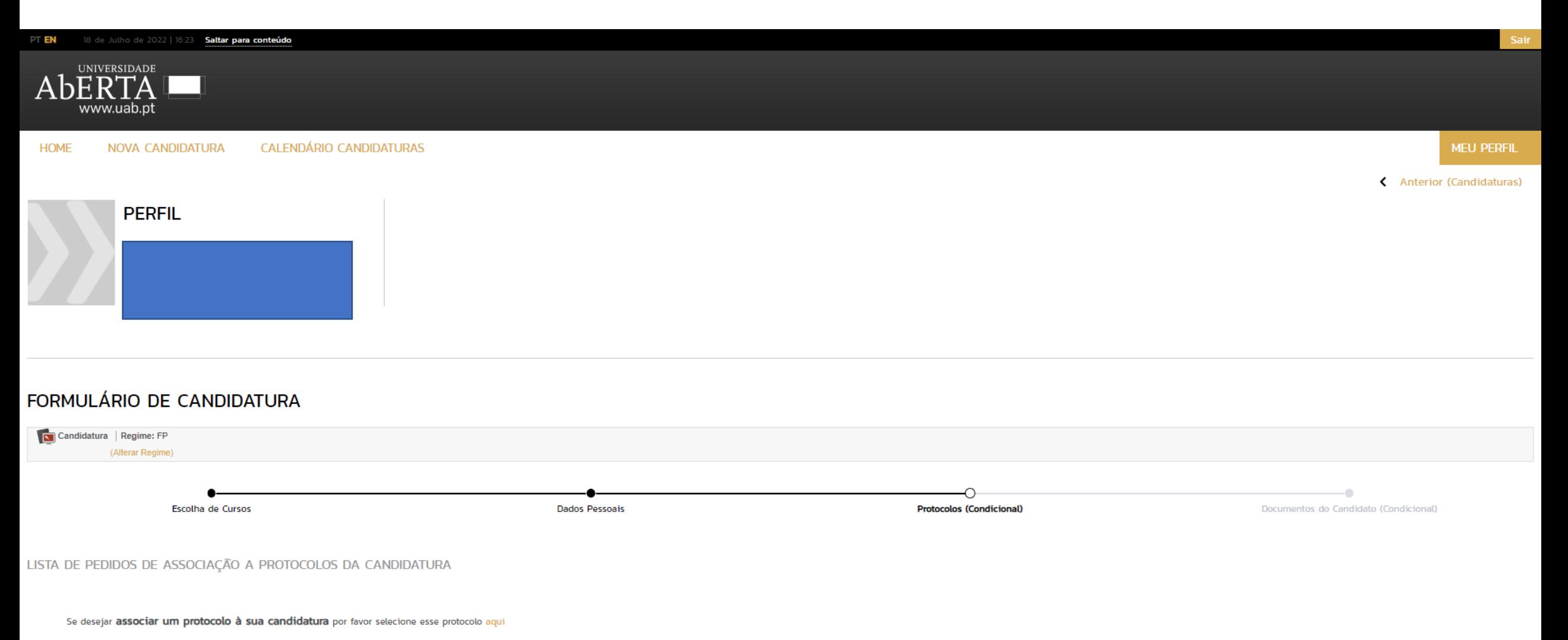

4 de 6 secções < Anterior Seguinte > Finalizar Cancelar >

Introduza uma cópia do seu documento de identificação (traçar para efeitos de candidatura à Univ. Aberta)

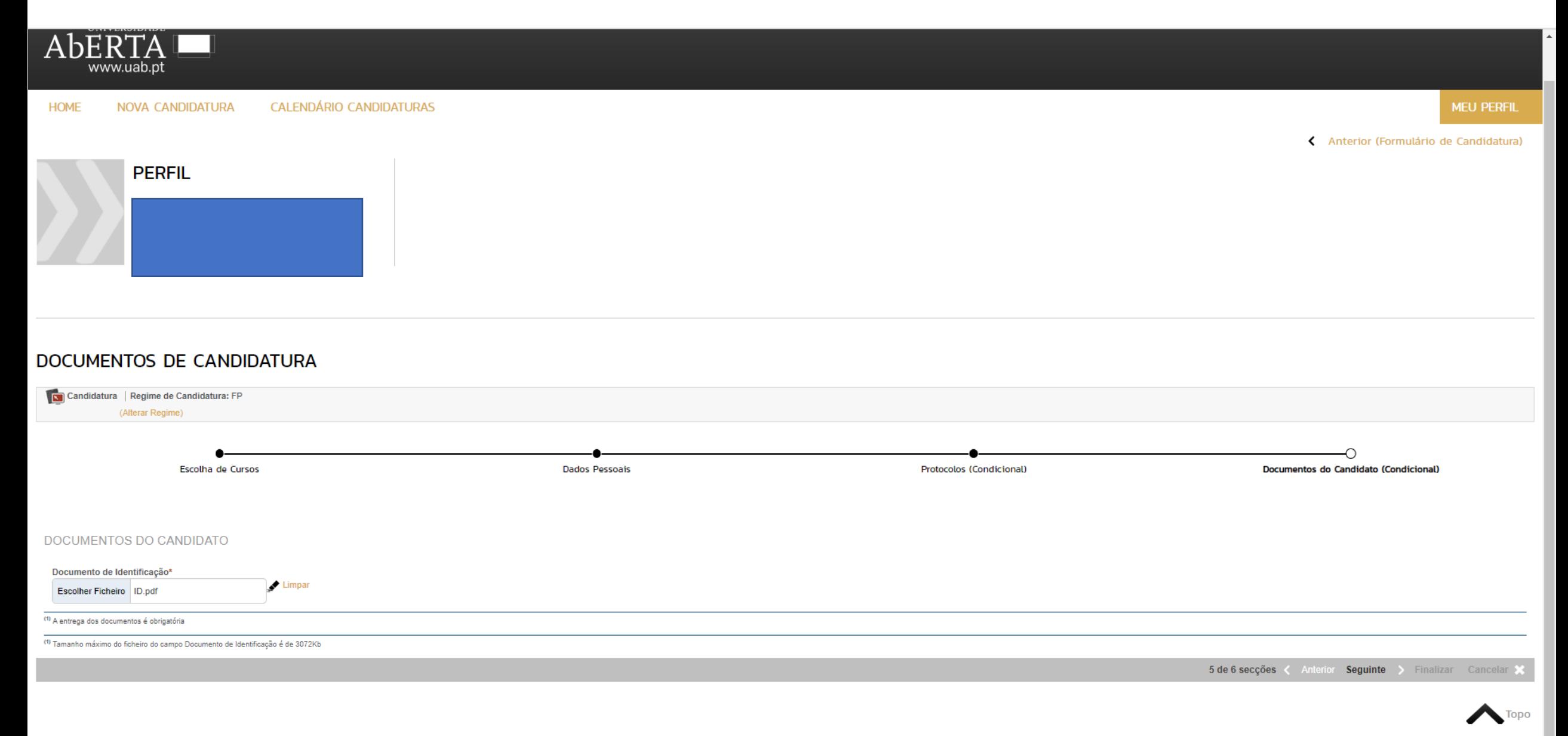

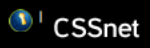

# Ser-lhe-á mostrado o resumo da sua candidatura.

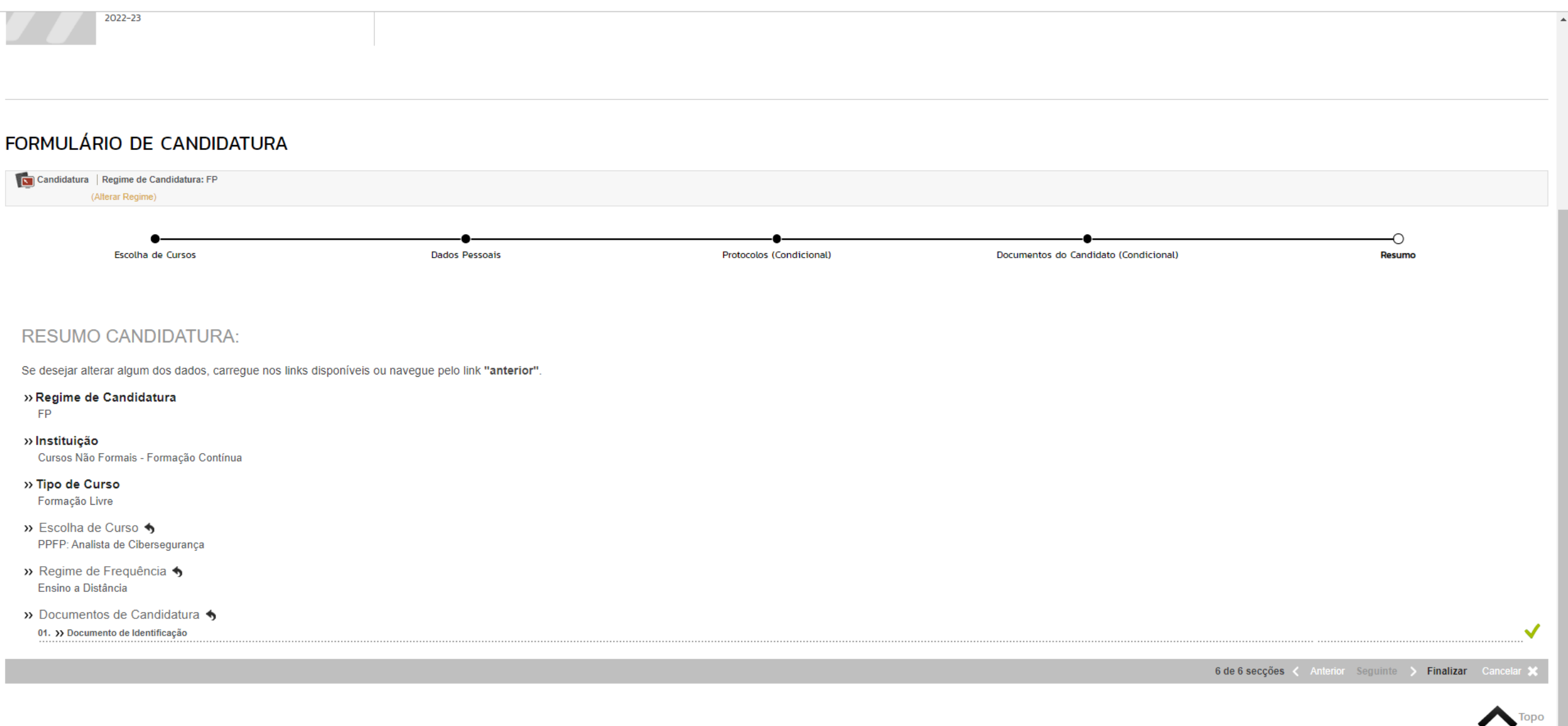

 $\bigcirc$ <sup>1</sup> CSSnet

### Para prosseguir a candidatura, clicar em "Tomei conhecimento".

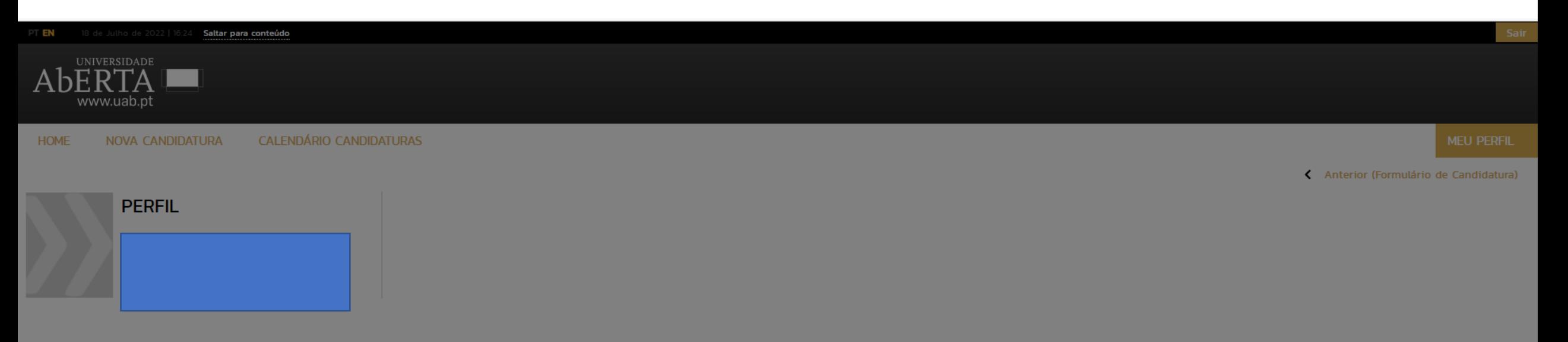

### **CANDIDATURA**

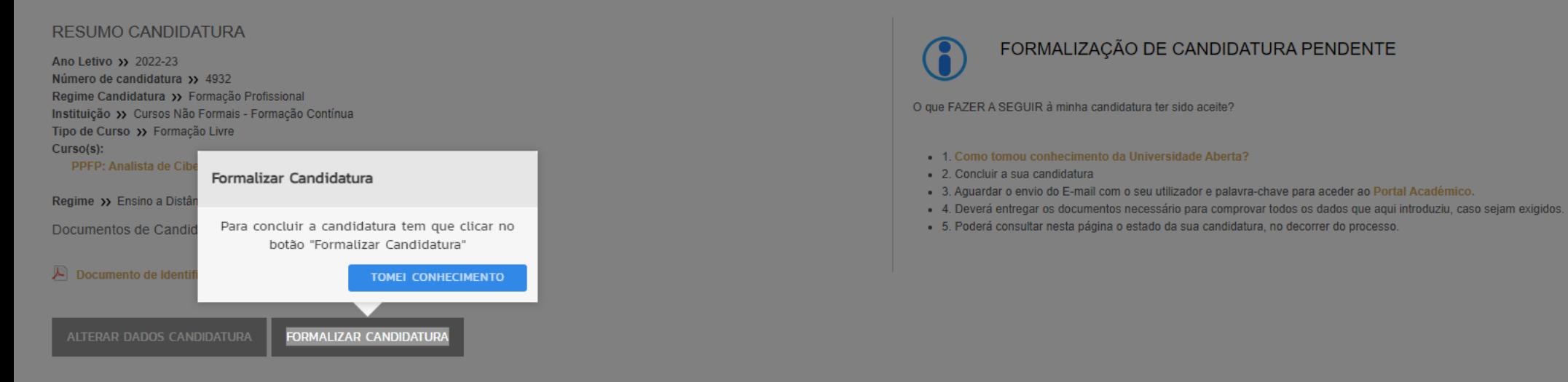

Para prosseguir a candidatura, clicar em "Formalizar Candidatura".

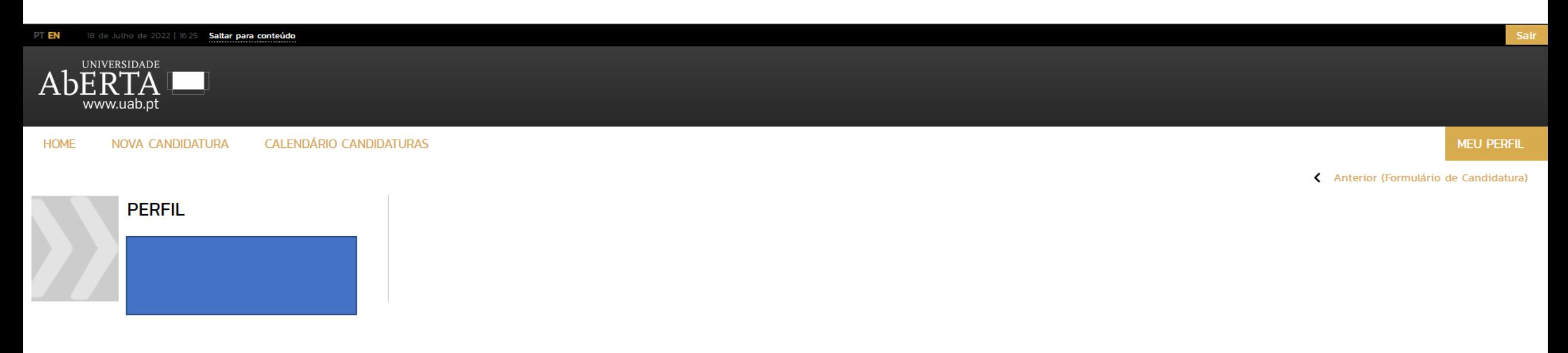

#### **CANDIDATURA**

#### **RESUMO CANDIDATURA**

Ano Letivo >> 2022-23 Número de candidatura >> 4932 Regime Candidatura >> Formação Profissional Instituição >> Cursos Não Formais - Formação Contínua Tipo de Curso >> Formação Livre Curso(s): PPFP: Analista de Cibersegurança

Regime >> Ensino a Distância

Documentos de Candidatura

Documento de Identificação | PDF | 29,5 Kb

**ALTERAR DADOS CANDIDATURA** 

**FORMALIZAR CANDIDATURA** 

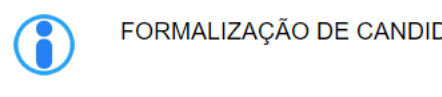

#### FORMALIZAÇÃO DE CANDIDATURA PENDENTE

O que FAZER A SEGUIR à minha candidatura ter sido aceite?

- . 1. Como tomou conhecimento da Universidade Aberta?
- 2. Concluir a sua candidatura
- 3. Aguardar o envio do E-mail com o seu utilizador e palavra-chave para aceder ao Portal Académico.
- 4. Deverá entregar os documentos necessário para comprovar todos os dados que aqui introduziu, caso sejam exigidos.
- 5. Poderá consultar nesta página o estado da sua candidatura, no decorrer do processo.

Além de ser enviado o resumo da candidatura para o seu email pode também obter aqui o ficheiro.

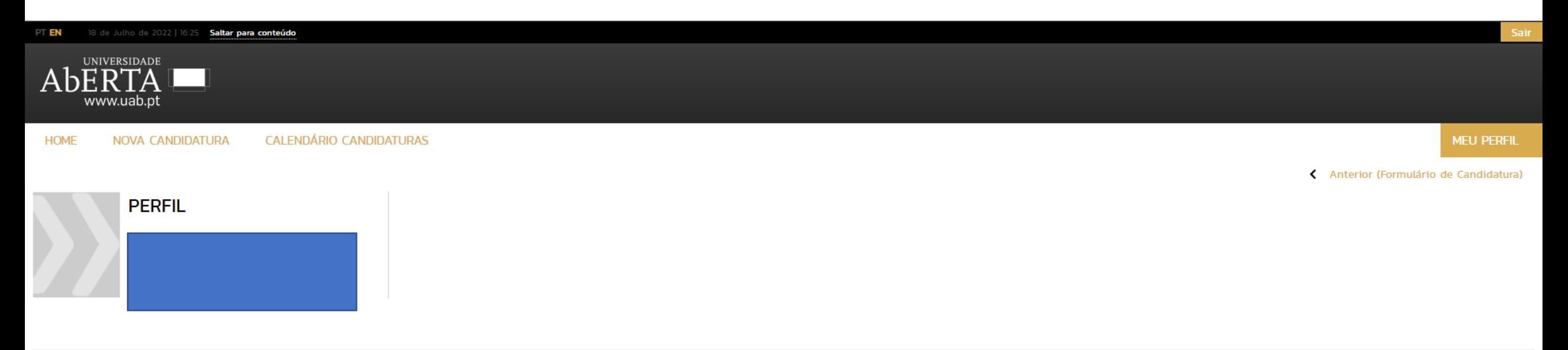

### **CANDIDATURA**

**RESUMO CANDIDATURA** 

Ano Letivo >> 2022-23 Número de candidatura >> 4932 Regime Candidatura >> Formação Profissional Instituição >> Cursos Não Formais - Formação Contínua Tipo de Curso >> Formação Livre Curso(s): PPFP: Analista de Cibersegurança

Regime >> Ensino a Distância

Documentos de Candidatura

Documento de Identificação | PDF | 29,5 Kb

CANDIDATURA FORMALIZADA (CONDICIONAL)

COMPROVATIVO CANDIDATURA Ao submeter a sua Candidatura Online é-lhe disponibilizado um comprovativo. Este ficheiro contém a informação sobre os dados inseridos. A download | PDF | 13,9 Kb